## **Pianola Preferences Set-up**

1. After setting up your user name and password, when you log into Pianola you will see your name in the upper right hand corner. Click on the arrow beside your name and a menu will appear.

## artner finder Plus Susan Edwards London Bridge Cen.. Admin area Change Club V account og out Oct 12, 2016 - Jan 12, 2017  $\blacktriangledown$ All partners... Match points hola Plus to get analysis of your bidding accuracy and Learn more y, and replay any hand with card-by-card guidance

2. Choose "My Account".

3. You will see your profile page with the following headings: Personal details, Bridge Details (systems that you like to play), Photo (you can upload a picture of yourself that will appear in Pianola), Communication Preferences (make sure to check both boxes), and Privacy.

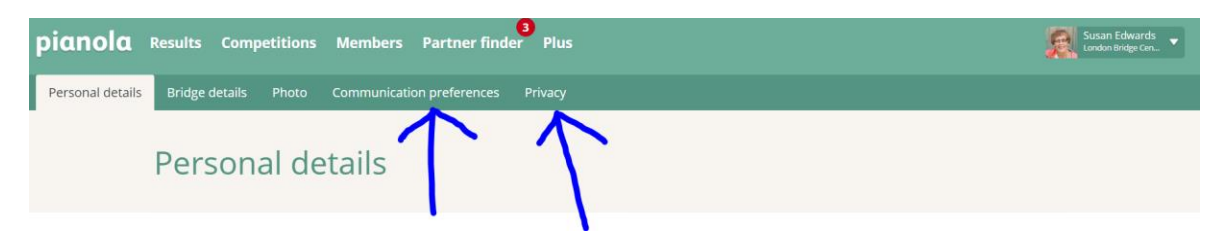

4. Click on the Privacy tab. Ensure that you have checked "share my email" and/or "share my phone number". This way other members can contact you when looking for a game! Save your changes. See below.

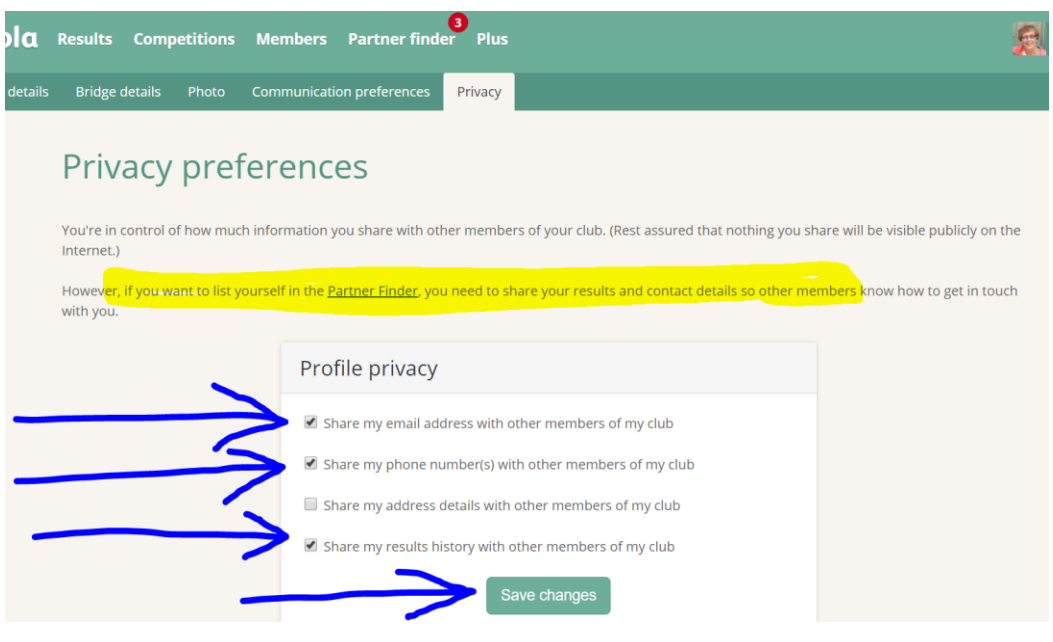

5. If you would like to be notified when someone is looking for a game, you need to set that preference. Click on "Partner Finder" at the top of the page, and then click "Notification Preferences". Check the box that says "Notify" and update your preferences.

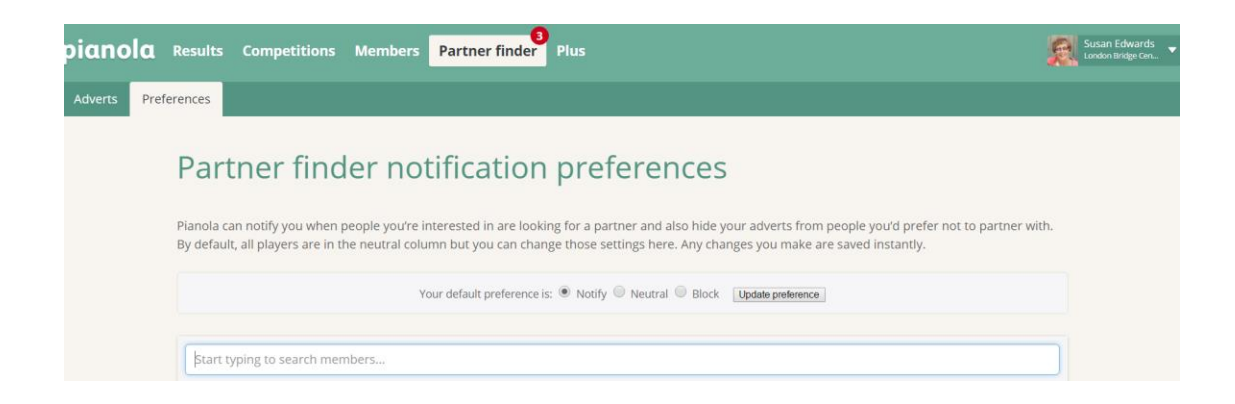

6. If you wish to further customize your Partner Finder preferences, click on Partner Finder and then on Preferences. You may click on the appropriate dot beside their name, as I have done with Al's below. (Sorry Al, this is just a demonstration!) Then click update preferences.

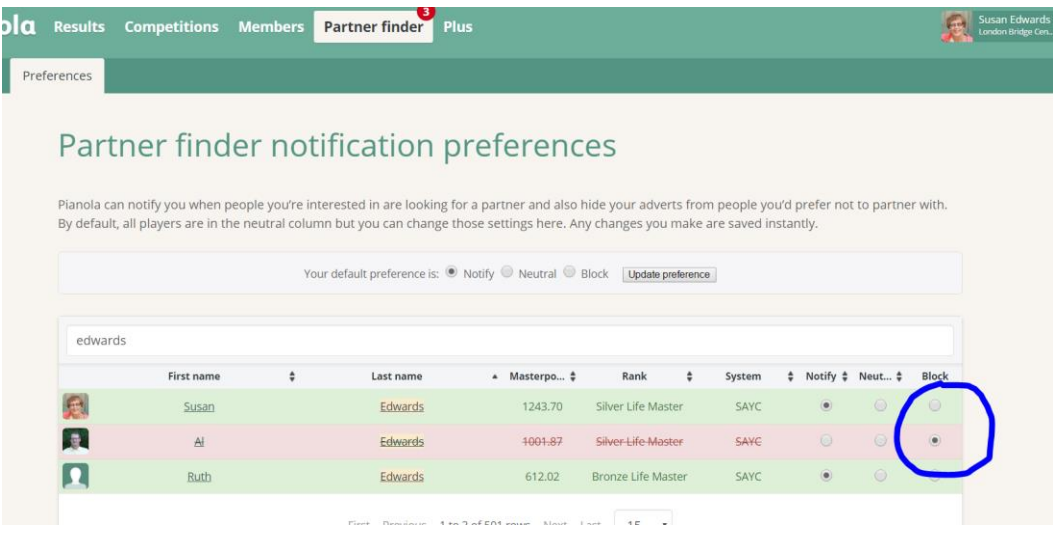

Now you are done!